## **Biometrische Daten erfassen**

- Markieren Sie den gewünschten Mitarbeiter und drücken Sie auf Erfassen.

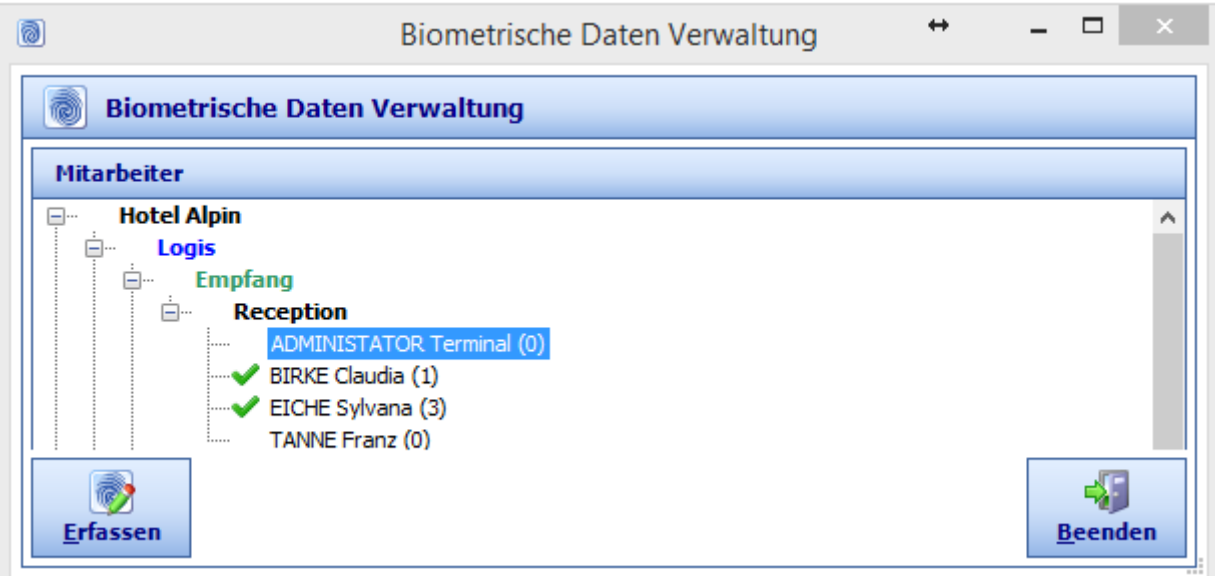

- Halten Sie die Hand auf das Erfassungsmodul, wobei zu beachten ist, dass die Fingerwurzeln am vorderen Teil des Erfassungsmoduls aufliegen müssen.

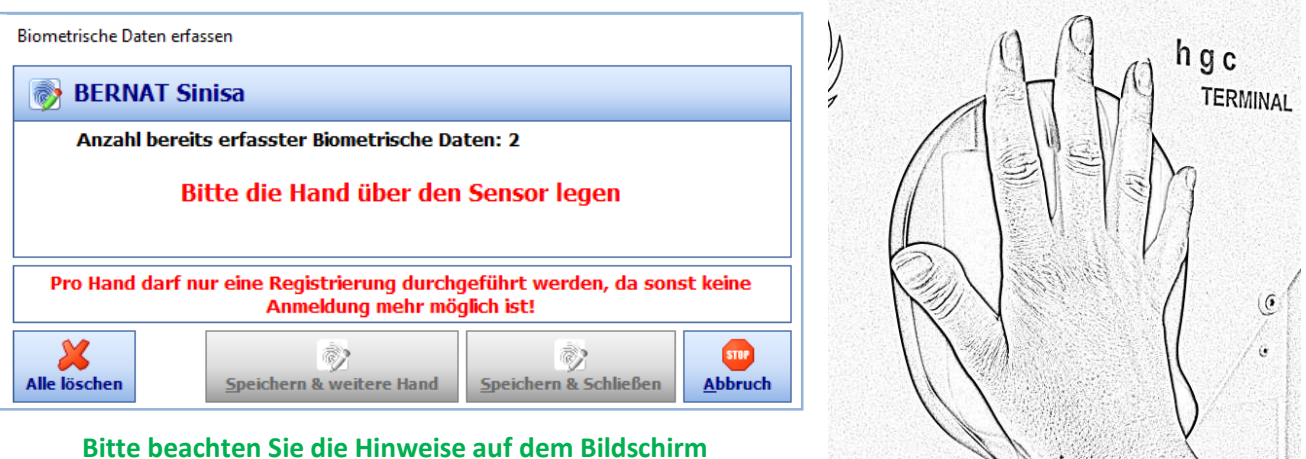

## **Wichtig:**

**Pro Hand darf nur eine Registrierung durchgeführt werden. Eine Mehrfachregistrierung pro Hand kann eine Anmeldung verhindern.** 

**Sprich es kann einmal die linke und einmal die rechte Hand registriert werden.** 

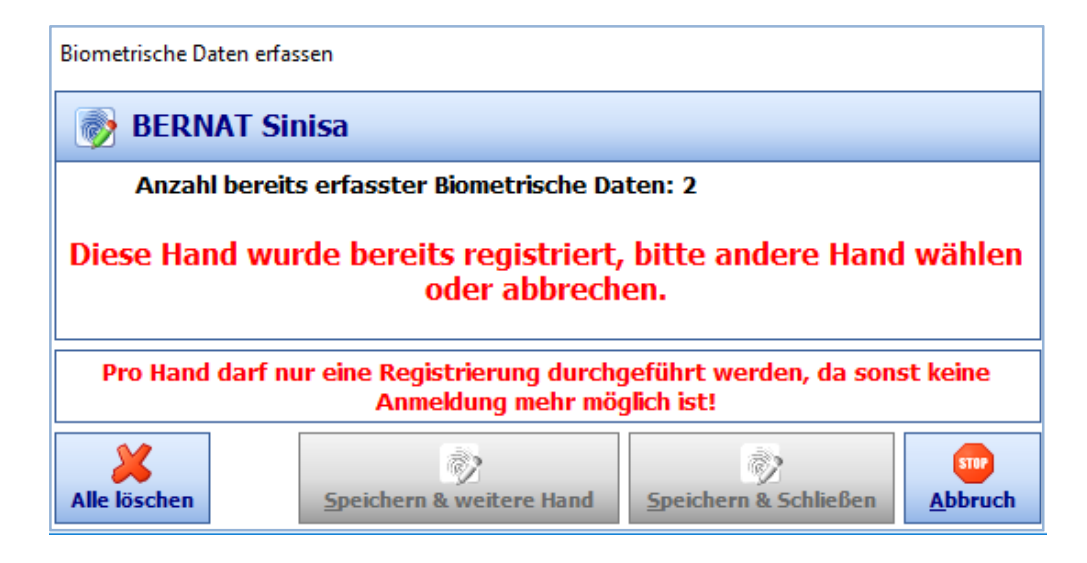

**Wurde die Hand bereits registriert, erscheint folgende Meldung.** 

**Es besteht jetzt die Möglichkeit:** 

**Die andere Hand zu registrieren sollte die noch nicht registriert sein. Die Hände zu löschen und eine neue Registrierung durchzuführen.** 

- Wurden die Biometrischen Daten Ordnungsgemäß erfasst, erscheint folgende Meldung.

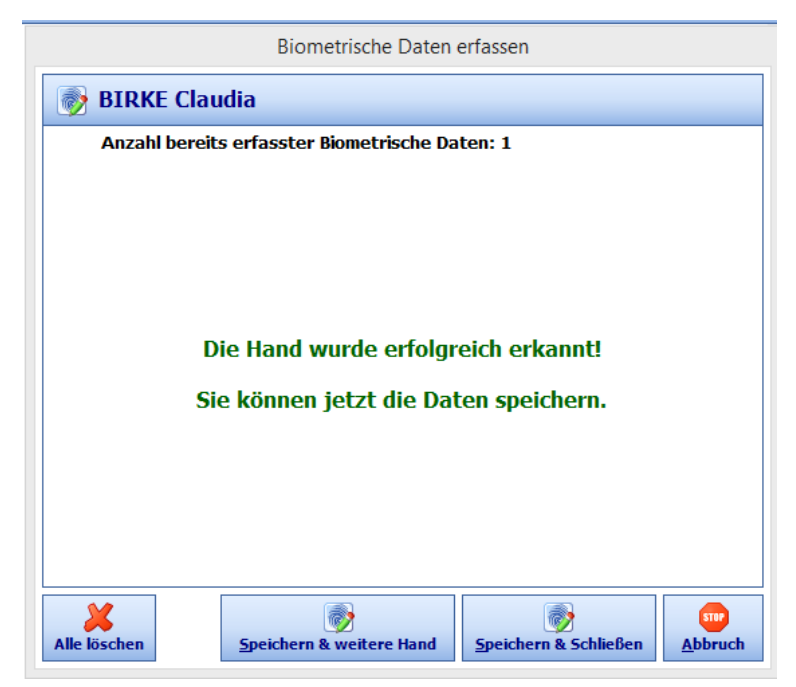

- Um die Erfassung abzuschließen drücken Sie auf Speichern & Schließen.

## **2. Biometrische Daten löschen**

Um die Biometrischen Daten zu löschen drücken Sie auf den Knopf "Alle löschen". Es werden nur die Biometrischen Daten des ausgewählten Mitarbeiters gelöscht.